## **Manual för närvarorapportering av Korttidsvistelse enligt LSS**

**För att man ska kunna göra närvarorapporteringen måste det finnas ett pågående uppdrag som är bekräftat. Man behöver också ha klickat på ikonen som föreställer ett trollspö när man bekräftar uppdraget.** 

Det är viktigt att alla steg är hanterade i Combine för att återrapporteringen ska fungera.

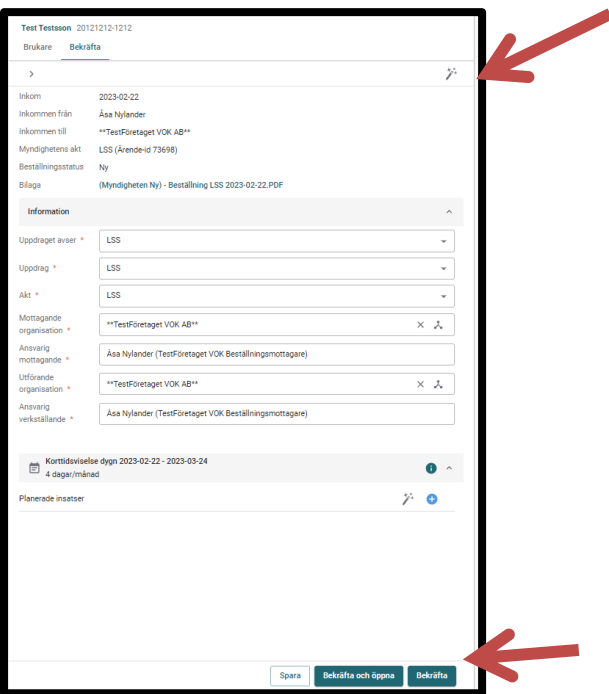

Innan man bekräftar beställningen nere i högra hörnet, så måste man först klicka på ikonen som föreställer ett trollspö.

## **Start av återrapportering**

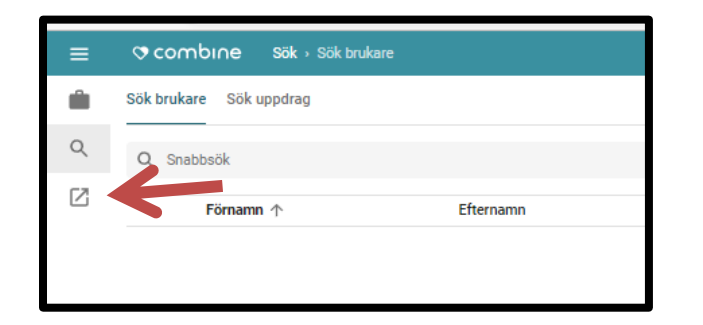

Återrapportering utförs i Combine Classic. För att komma till Classic, så klickar man på ikonen som heter "Combine Classic"

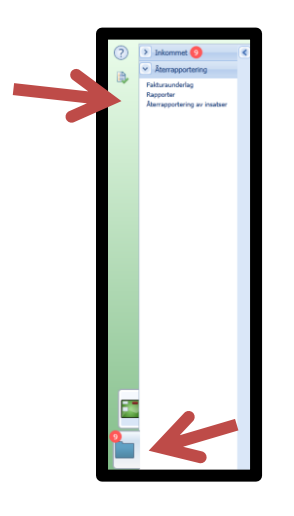

Klicka på "Arbetsöversikt", "Återrapportering" och "Återrapportering av insatser".

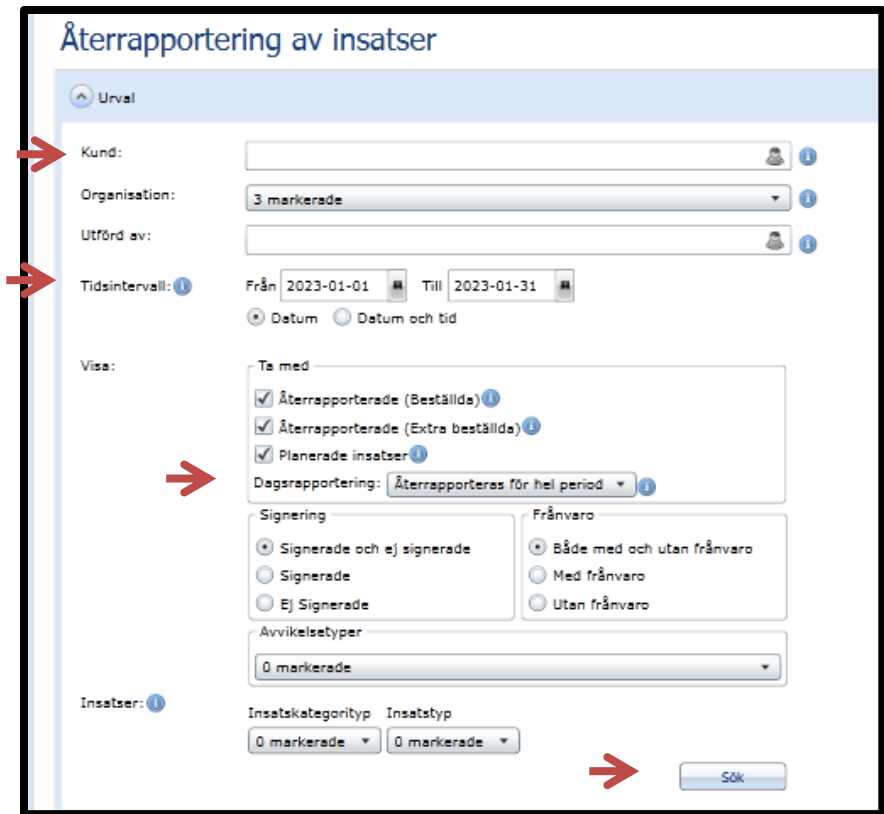

Vid namn; här kan du välja att lämna fältet tomt; då söks all information för den organisationen som du har behörighet till (om du endast vill rapportera för en person så söker du på aktuellt namn här).

Vid Tidsintervall; fyll i datum för den månad som ska återrapporteras (exempel; 2024-01-01-2024-01-31).

Vid dagsrapportering; välj "Återrapporteras för hel period". Klicka sedan på "Sök".

Nu får du upp de aktuella raderna som avser din verksamhet, bilden nedan visar detta.

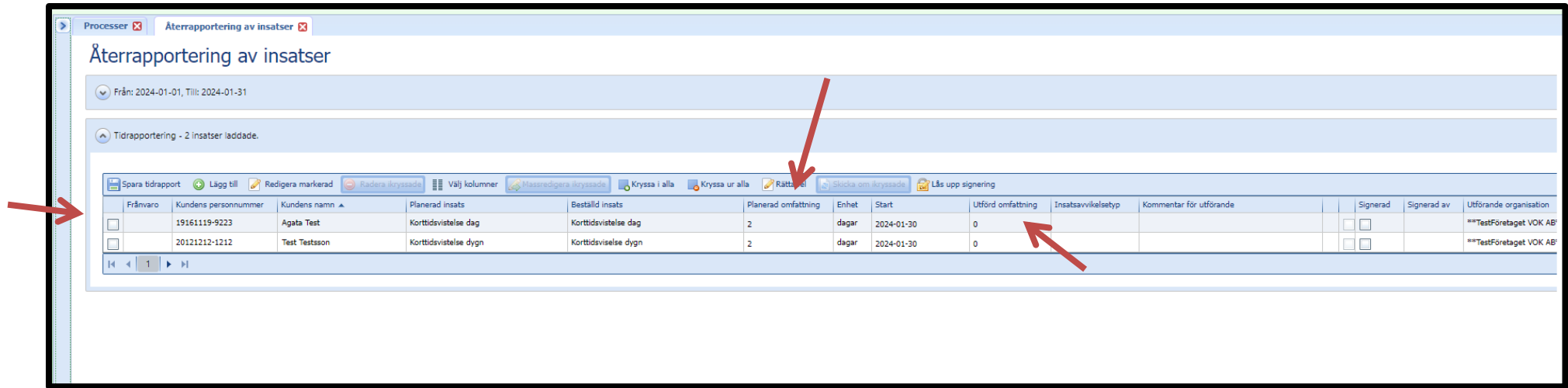

Bocka i rutan till vänster för de brukare som du vill rapportera (om en brukare finns på två rader, bockar du endast i en av raderna).

I kolumnen "Planerad omfattning" visas hur många dagar som är beställda.

I kolumnen **"Utförd omfattning"** fyller man i närvaro med antal tillfällen per månad. Man klickar i rutan och fyller i antal närvarotillfällen per månad.

När antal närvarodagar är inlagda för samtliga brukare, så klicka på ikonen "Massredigera ikryssade".

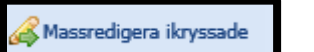

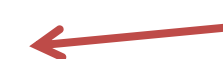

Du får då upp nedanstående kontrollruta:

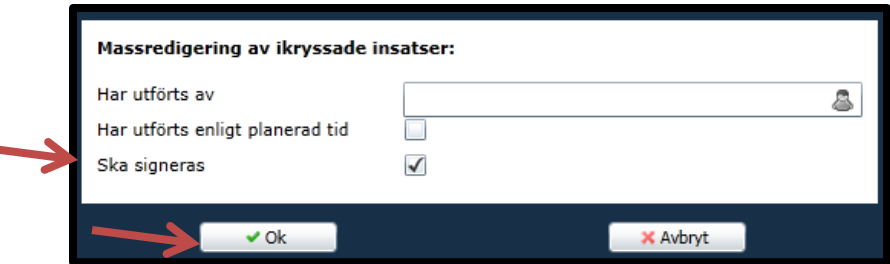

Bocka endast i "Ska signeras" och klicka sedan på "Ok".

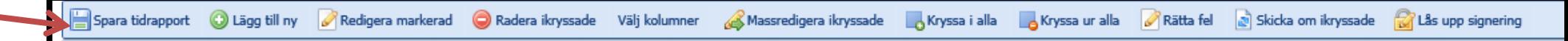

Klicka sedan på "Spara tidrapport". Du är nu klar med återrapporteringen.

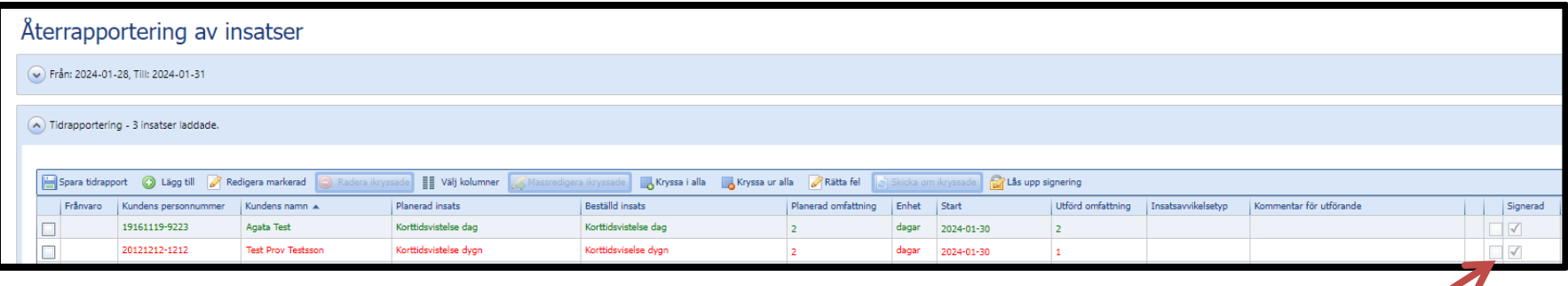

Efter att alla steg är genomförda och man har klickat på "Spara tidsrapport", så har rapporteringen blivit signerad. Det ser man i rutan till höger.

Rapporteringen kan redovisas med tre olika färger, röd, grön och blå. Detta betyder inte att det är något fel i rapporteringen utan det betyder följande:

Grön= Den beställda tiden är lika med den utförda.

Röd= Den utförda tiden är mindre än den beställda.

Blå= Den utförda tiden är större än den beställda.